## Selvbetjeningsløsning for førstegangspålogging,nytt passord eller låse opp brukerkonto på PC.

## **OBS! Selvbetjeningsløsning for passord og pålogging kan ikke benyttes på hjemmekontor (VPN), om du ikke er pålogget internett**

I innloggingsbildet har du en knapp oppe i høyre hjørnet av skjermen med teksten **Self Service Password reset – Klikk her hvis du har glemt passordet ditt.** .

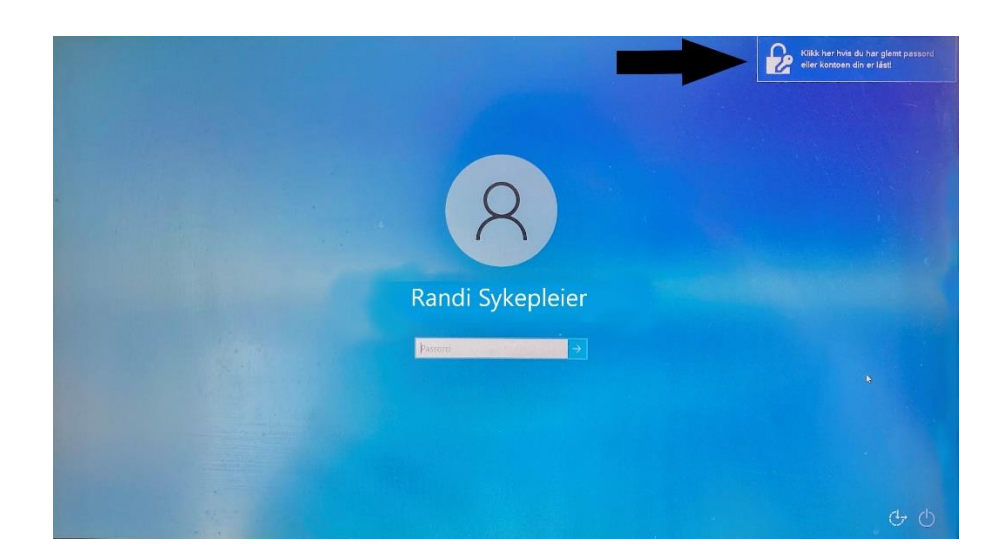

Klikk på knappen. Da vil du få opp dette bildet:

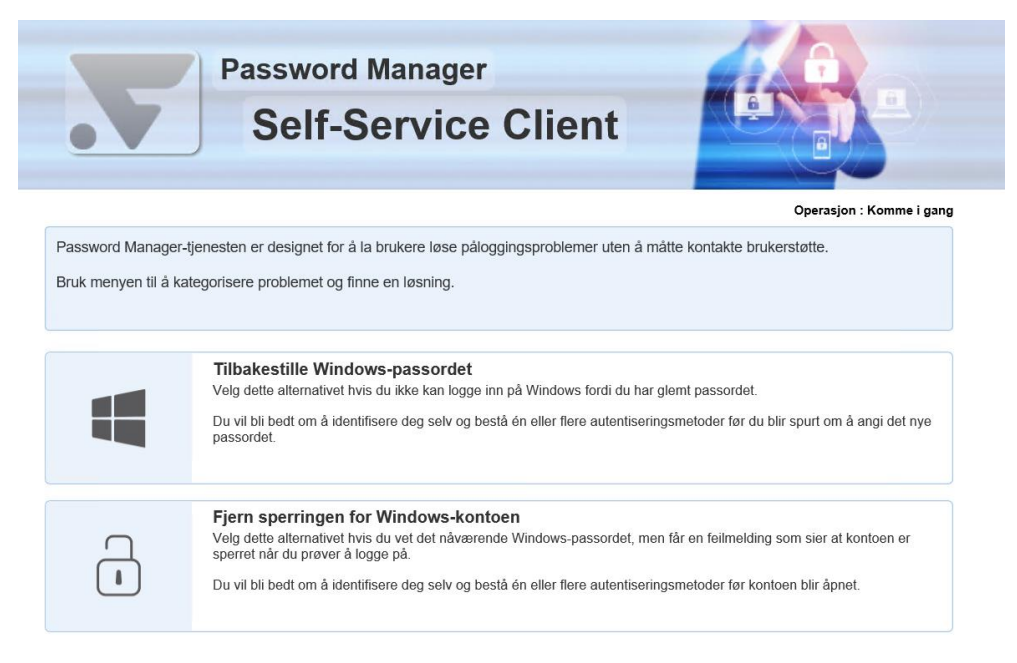

Du kan nå velge mellom å tilbakestille passordet eller låse opp din brukerkonto. For førstegangspålogging må du velge **Tilbakestille Windows-passordet**.

Velg et av alternativene, oppgi brukernavn og så gjengi sikkerhetskode:

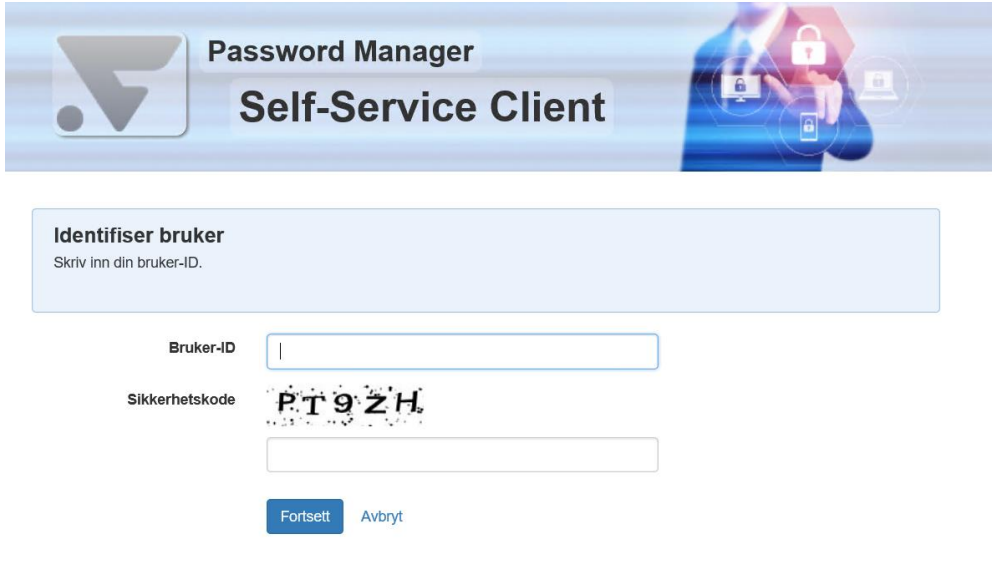

Når dette er utført vil du motta en 4-siffret tallkode på SMS. Skriv den inn i feltet **PIN-kode**.:

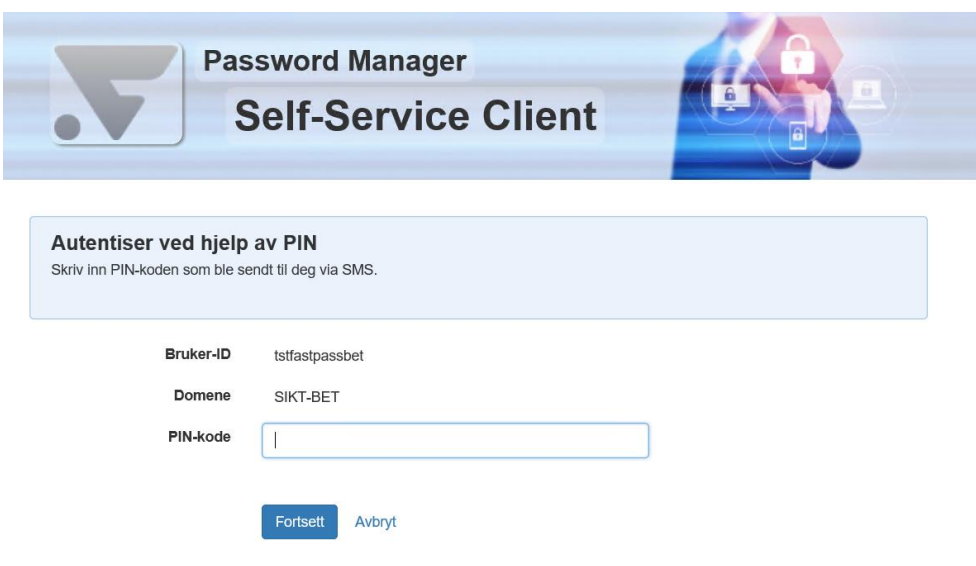

Dersom du ikke mottar SMS er det stor sannsynlighet for at du mangler eller har feil telefonnummer i Personalportalen. Dette må din leder legge inn for deg, via skjemaet **Person- og familieinformasjon** i **Personalportalen**.

Kontoen blir nå låst opp! Dersom du valgte **Tilbakestille Windows-passordet** vil du få muligheten til å lage et nytt passord:

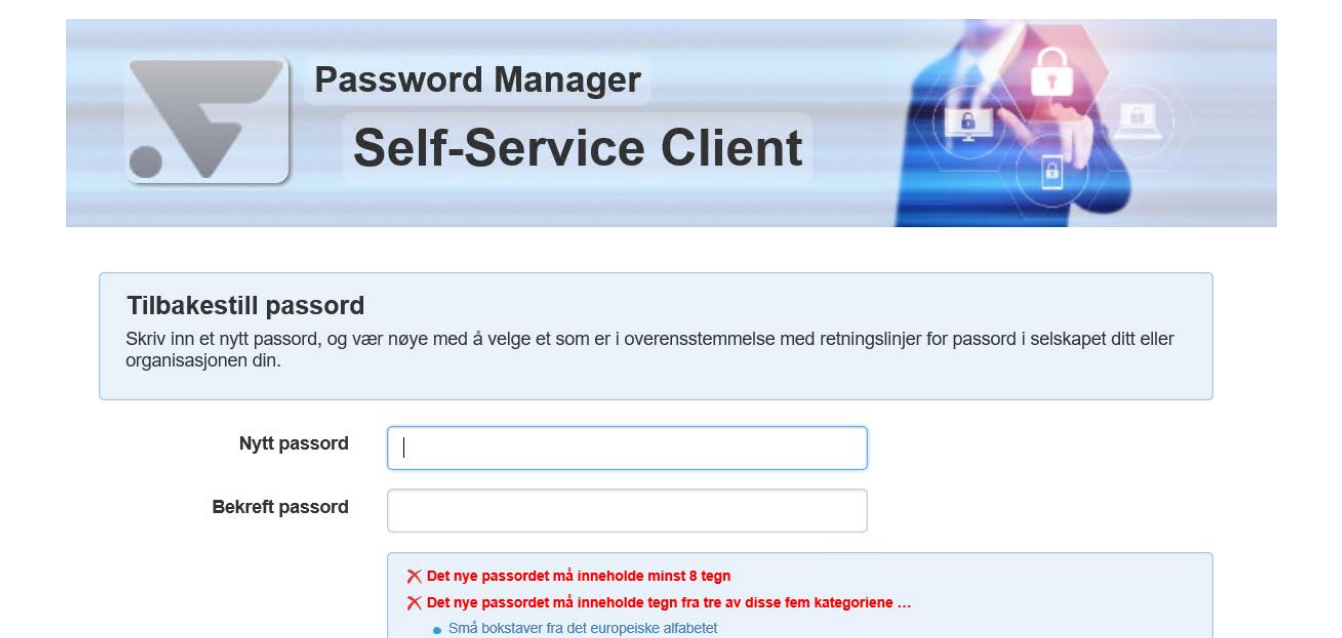

· Unicode-bokstaver som verken er store eller små (inkludert Unicode-bokstaver fra asiatiske alfabeter)

Passordet er nå resatt og du kan logge inn med brukernavn og nytt passord.

 $\bullet$  Tall (0 til 9)

Fortsett Avbryt

· Store bokstaver fra det europeiske alfabetet

● Spesialtegn: ~ 1 @ # \$ % ^ & \* \_- + = ` | \ ( ) { } [ ] : ; " ´ < > , . ? /